# Click&Meet 5

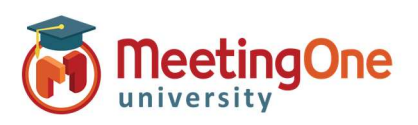

### Sub-Conference Rooms

Sub-Conferences can be used in a variety of ways for different interactions within your audio meeting. You can use Sub-Conference rooms for collaboration, meeting with hosts/presenters, small group discussions or any other reason a small group conversation will be needed within a larger meeting.

#### Click Sub-Conferences – Opens the Sub-Conference Rooms settings menu

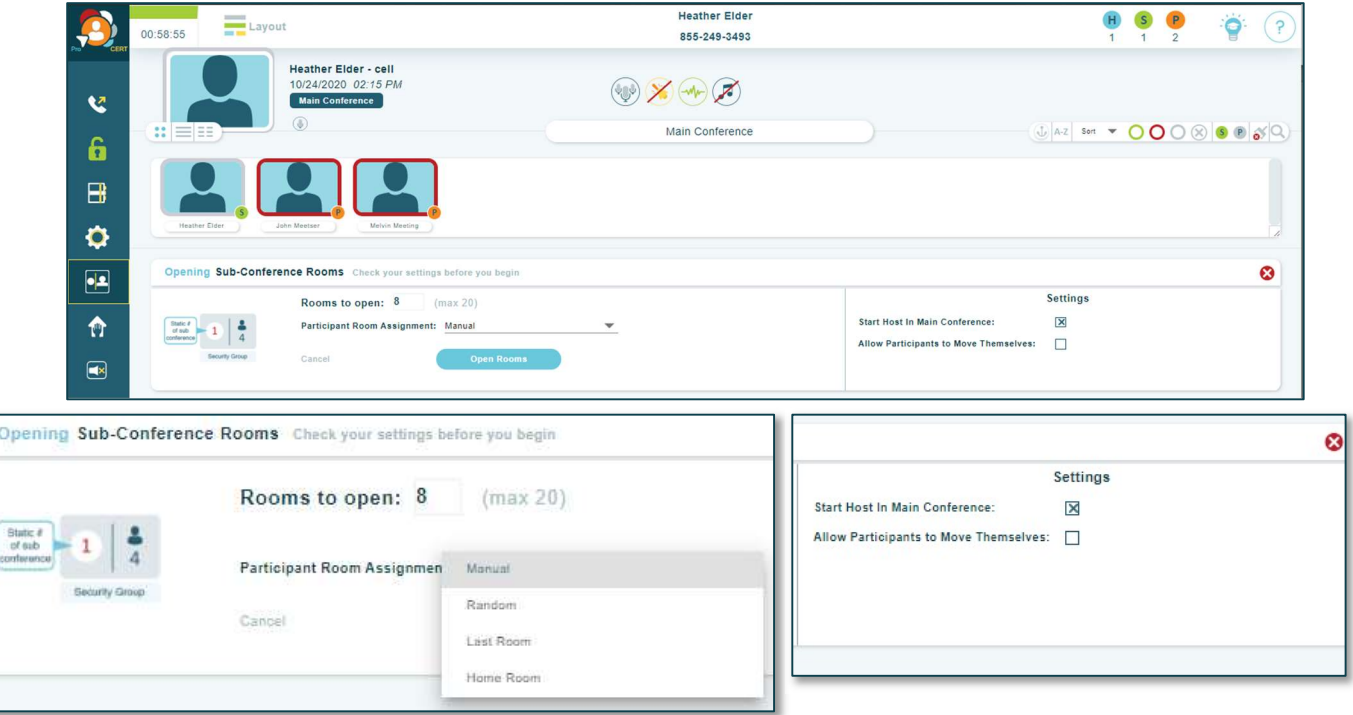

Opening Sub-Conference Rooms: Check your settings before you begin this activity.

o Number of sub-conference rooms to open: 8 is the default number, but you can add up to 20 for your session. Participant Room Assignment

- $\circ$  Manual Participants must be manually moved into sub-conference rooms
	- Right click on the participant to choose a sub-conference room for them
	- **Part 2** Drag and drop participant into a sub-conference
- $\circ$  Random Evenly distributes participants in sub-conference rooms randomly
- $\circ$  Last Room Places participants back into the last sub-conference room they were in during the call, in progress (Only available if sub-conference rooms were previously used during the call, in progress)
- $\circ$  Home Room Places Participants into the room assigned to them in the directory

#### Host Starts in the Main Conference

- o Checked Host will remain in the main conference room until they are moved manually
- o Unchecked Host will follow Auto-Assign settings

Allow Participants to move themselves – Participants may move themselves in and out of sub-conference rooms in addition to the Host.

Participant self-move Key Command: 3 \* X # (X = room number)

Click Open Rooms

## Click&Meet 5

Pro-Producer Overview

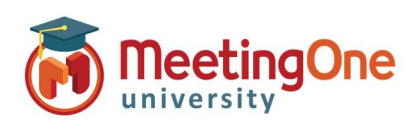

## Sub-Conference Rooms, continued

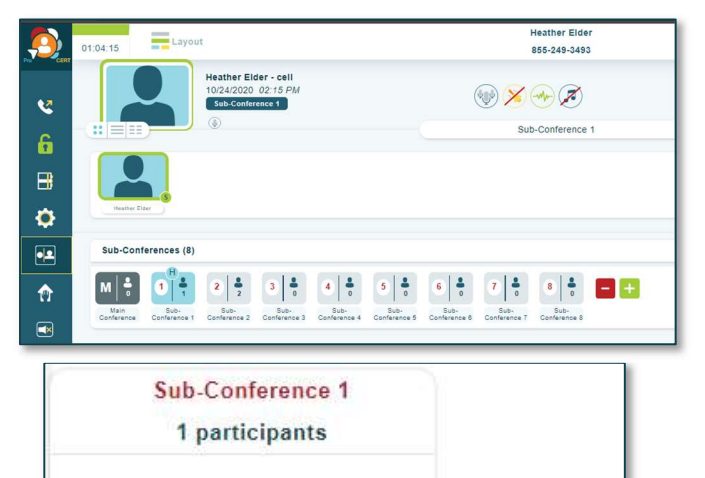

### Sub-Conference Display

- Click and drag the  $H$  to move the host from room to room
- Right click on the room tile: view participants, drag and drop participants to another sub-conference room or move all to main conference
- Host is shown with an  $\mathbf{H}$  in the top left of the room they are currently in (move host the same way as participants)
- Click on the room to see the participants in that room (a number will display under the avatar with the number of participants in that room)

Naming Sub-Conference Rooms

• Double click the name of the room, type the desired room name followed by Enter

### Adding and Removing Sub-Conference rooms

- To Remove Click the **Followed by the**  $\bullet$  on the room(s) you wish to remove
	- o If there are participants in the room you are trying to close, you will need to choose where they will be moved to
- To Add Click the  $\pm$

### Closing Sub-Conference Rooms:

Move all to main conference

Sub-<br>Conference 1

 $\binom{1}{2}$  17202530745

Click Sub-Conferences again or Click the

Sub-<br>Conference 2

- o Closing sub-conference rooms will return all individuals to the Main Conference room
- o Mute All Participants Toggle On/Off

Sub-<br>Conference 3

- o Mute All Speakers Toggle On/Off
- Click Close Sub-Conference Rooms

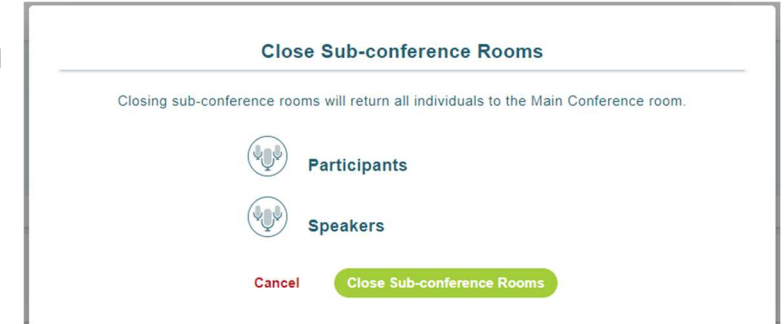

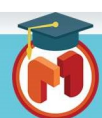